## Directions for Online Streaming Video Registration

International Book of Mormon Evidence Conference, Oct 3-4, 2013

1. Log in or Create a Vazzt Account. Click on the link to open the VAZZT Registration Page HERE [\(http://vazzt.com/v/reg/index\)](http://vazzt.com/v/reg/index) . The page will look like this. If you have previously joined our conference using live streaming, you already have an account and will simply need to log in. If you can't remember your login Username and password, generally your email address is your Username and if you don't remember your Password simply click the "Forgot your password?" next to the blue "Login" button and reset your password. If this is your first time streaming the conference, you'll need to create your own Vazzt Account. Instructions are below.

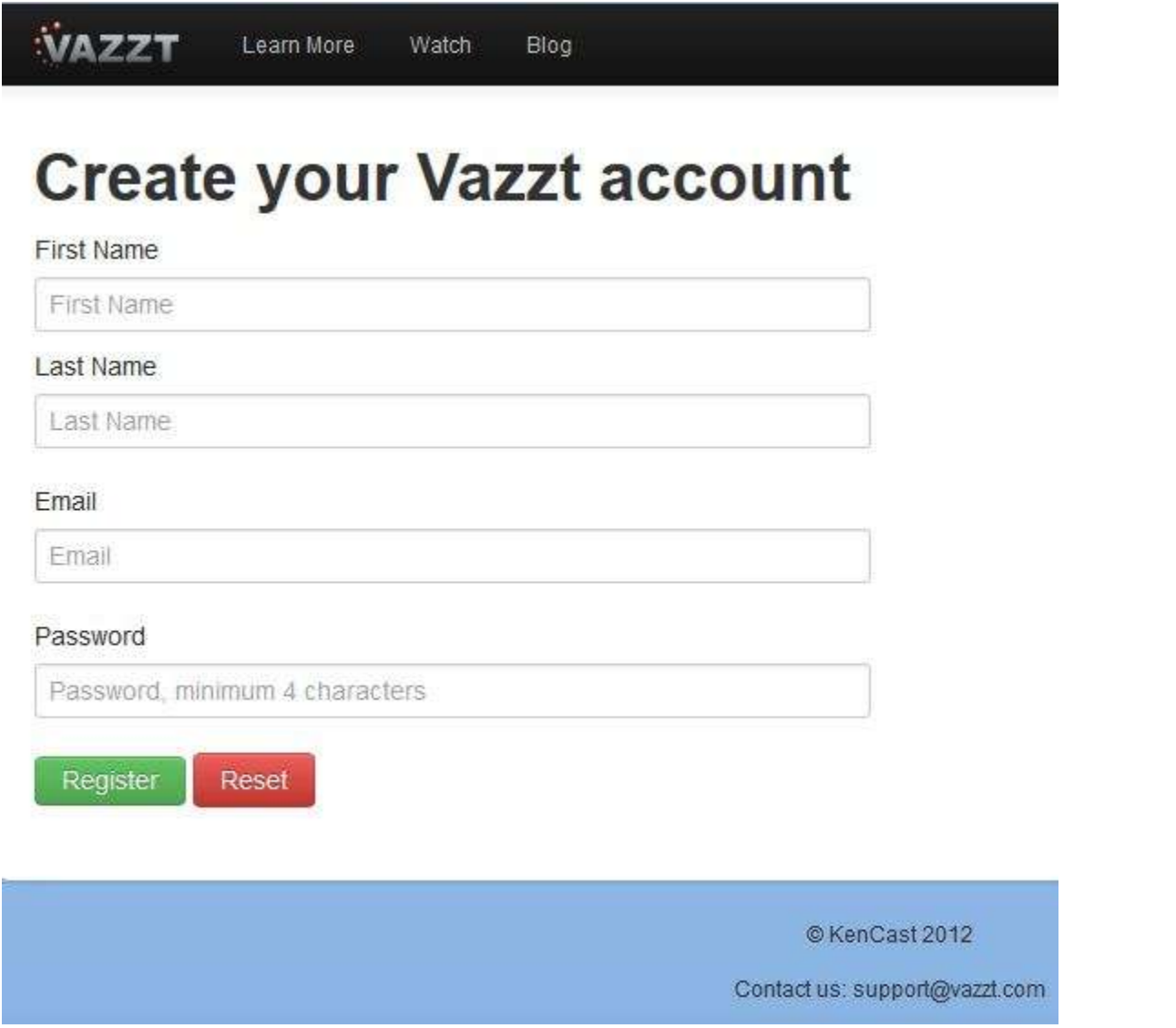

Enter your First and Last name, Email address and then choose a Password (Note: write it down for use later!), then click the green "Register" button at the bottom. You will be automatically sent a verification email to your inbox.

Go to your email inbox and open the email with the subject line "**Welcome to vazzt**". It reads, "*Hi, Congratulations! You're just seconds away from gaining access to the Vazzt System … Please click the link below to confirm your email address and enable your account for xxx@xxx.com: Click HERE to verify*" Click on the blue "HERE" which verifies setup of your account for Vazzt. Log in to your account.

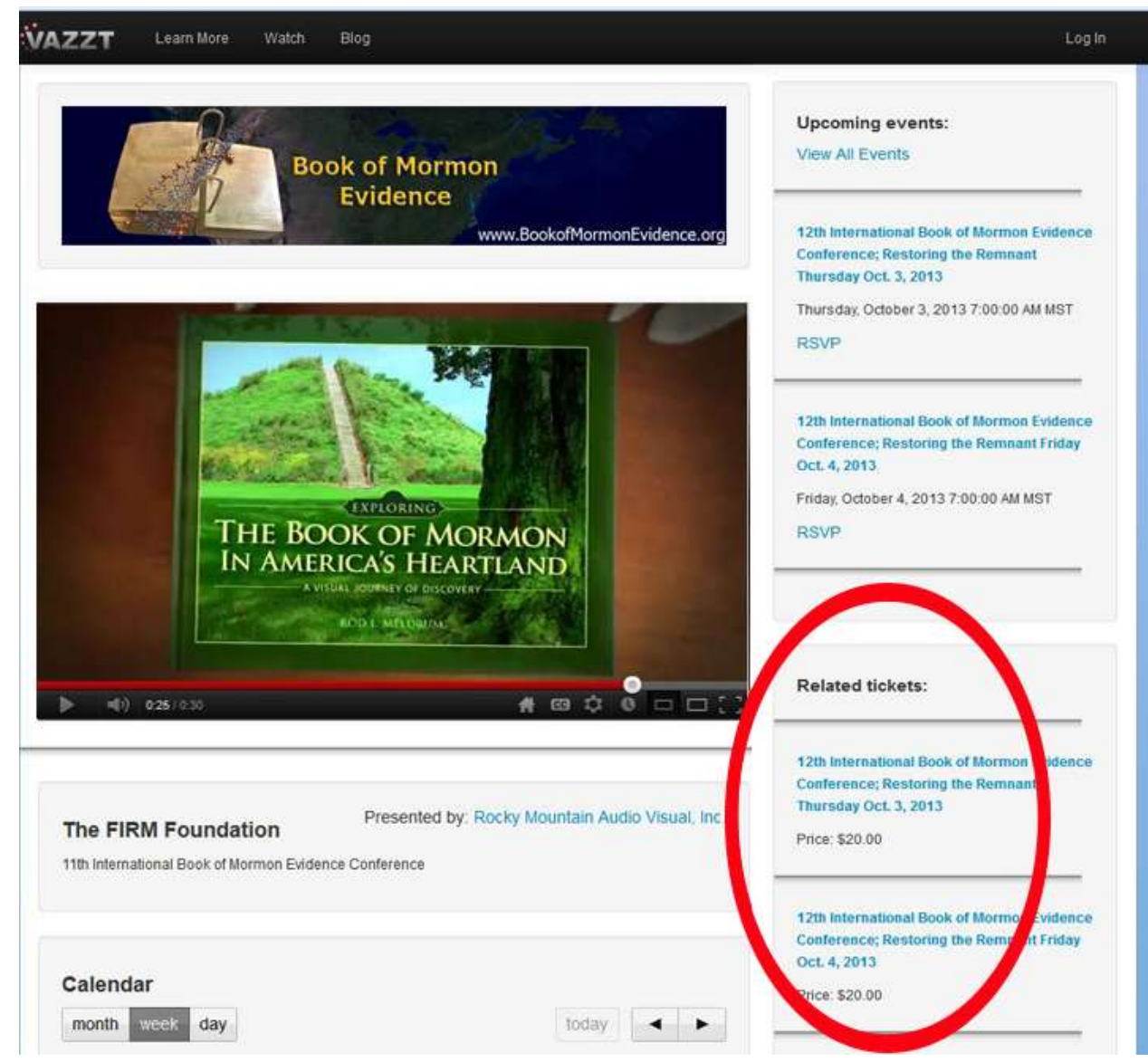

2. Click this [LINK](http://vazzt.com/v/group/show/8a84ced13b53d87a013da3c587740159) to access the Conference VAZZT Streaming Registration Page [\(http://vazzt.com/v/group/show/8a84ced13b53d87a013da3c587740159\)](http://vazzt.com/v/group/show/8a84ced13b53d87a013da3c587740159) It looks like this:

Under the words "Related Tickets:" click on the session(s) you want to join.

Note: If you want to register for both days, you will need to register for each day separately.

- a. For Thursdays Conference Sessions Click "**[12th International Book of Mormon Evidence Conference;](http://vazzt.com/v/ticket/show/8a84bd613e3c48ab0140c19c8f97060a)  [Restoring the Remnant Thursday Oct. 3, 2013](http://vazzt.com/v/ticket/show/8a84bd613e3c48ab0140c19c8f97060a)**" either in this document or online at [\(http://vazzt.com/v/ticket/show/8a84bd613e3c48ab0140c19c8f97060a](http://vazzt.com/v/ticket/show/8a84bd613e3c48ab0140c19c8f97060a) ), and/or
- b. For Fridays Conference Sessions Click "**[12th International Book of Mormon Evidence Conference;](http://vazzt.com/v/ticket/show/8a84bd613e3c48ab0140c19e74c3060d)  [Restoring the Remnant Friday Oct. 4, 2013](http://vazzt.com/v/ticket/show/8a84bd613e3c48ab0140c19e74c3060d)**" either in this document or online at [\(http://vazzt.com/v/ticket/show/8a84bd613e3c48ab0140c19e74c3060d](http://vazzt.com/v/ticket/show/8a84bd613e3c48ab0140c19e74c3060d) )

c. **Optional**… Click the blue words under "Upcoming Events" toward the top of the page, or click "**[12th International Book of Mormon Evidence Conference; Restoring the Remnant Thursday Oct. 3,](http://vazzt.com/v/event/show/8a84bd613e3c48ab0140c19a69630609)  [2013](http://vazzt.com/v/event/show/8a84bd613e3c48ab0140c19a69630609)**" for the Thursday Conference Sessions and/or "**[12th International Book of Mormon Evidence Conference; Restoring the Remnant Friday Oct. 4,](http://vazzt.com/v/event/show/8a84bd613e3c48ab0140c19e0b63060c)** 

**[2013](http://vazzt.com/v/event/show/8a84bd613e3c48ab0140c19e0b63060c)**" for the Friday Conference Sessions, then click on the blue words indicating which day you want to register for under "Related tickets" to the right of the screen. Note: Don't click on the blue "RSVP".

3. Purchase your registration. Once you've clicked on the registration link above, a new screen comes up showing your selected day, the Price and "Related events" with the event Name (12 International Book of Mormon Evidence Conference: Restoring the Remnant, Day 1 (Thursday) or Day 2 (Friday) in blue. If this is the Day you want to register for, click the blue "Purchase" button in the upper right corner as indicated by the red ovals.

The page for Day 1 looks like this…

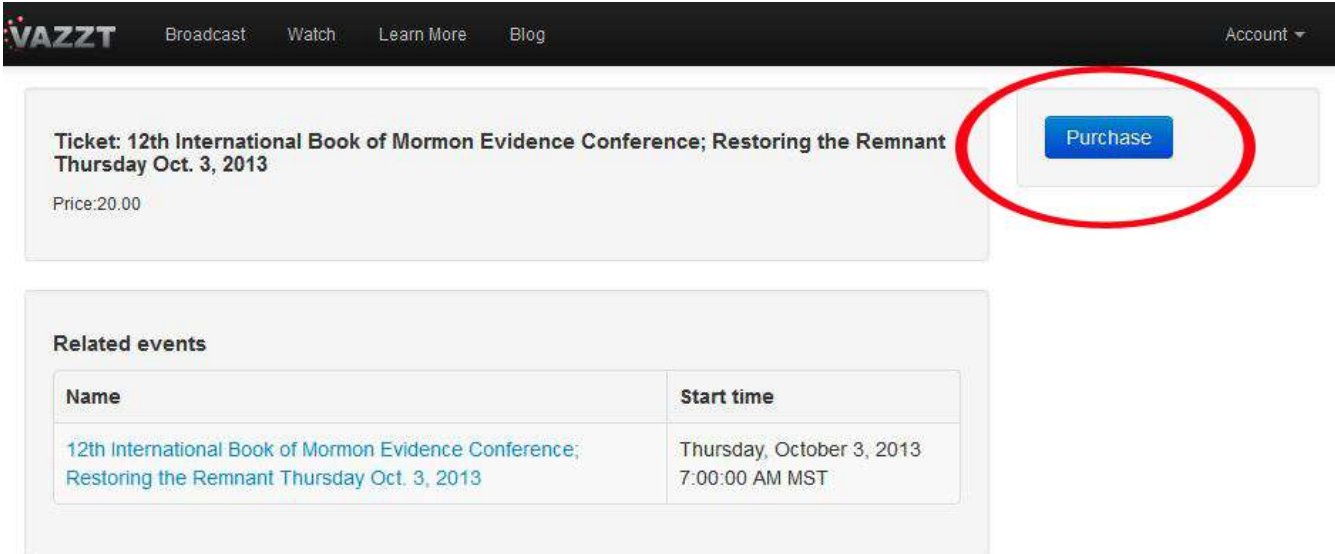

## The page for Day 2 looks like this…

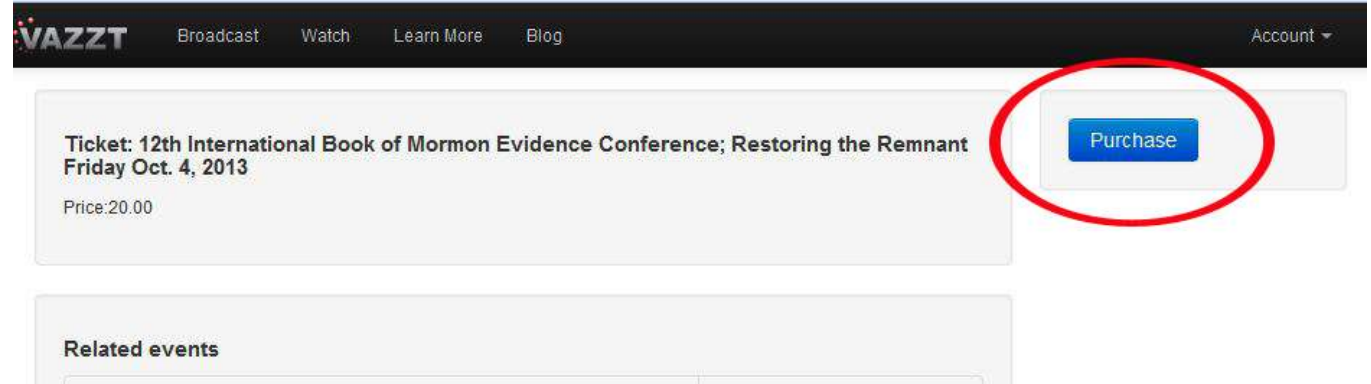

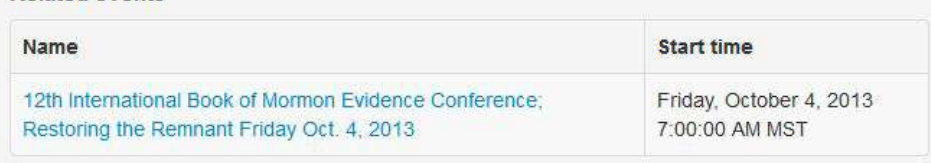

Once you have clicked "Purchase" a screen with payment options appears. It looks like this…click the yellow "Pay Now" button with the credit card logos beneath.

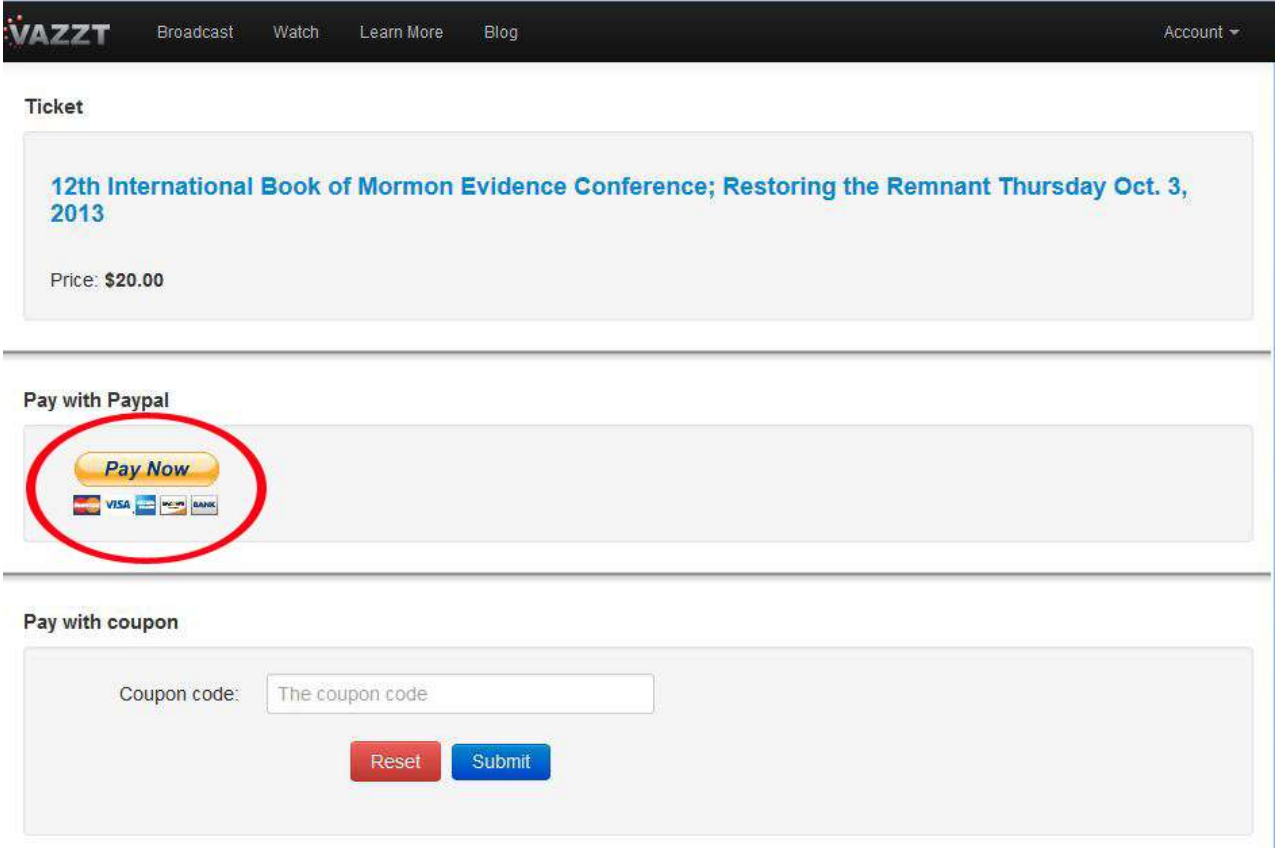

A new screen will appear. The new screen is to use for paying with **PayPal**. To pay with **Mastercard, Visa, American Express** or **Discover**, click on the lower right blue "Pay with a credit or debit card" lower down the right side of the page (see below).

The Paypal payment screen looks like the image below… **If using Paypal, log in to your account here.** Once payment is made you should receive an email notice from Paypal that your payment has been sent. This is your "receipt". You are now registered for this day of the conference! Congratulations!

KenCast, Inc.

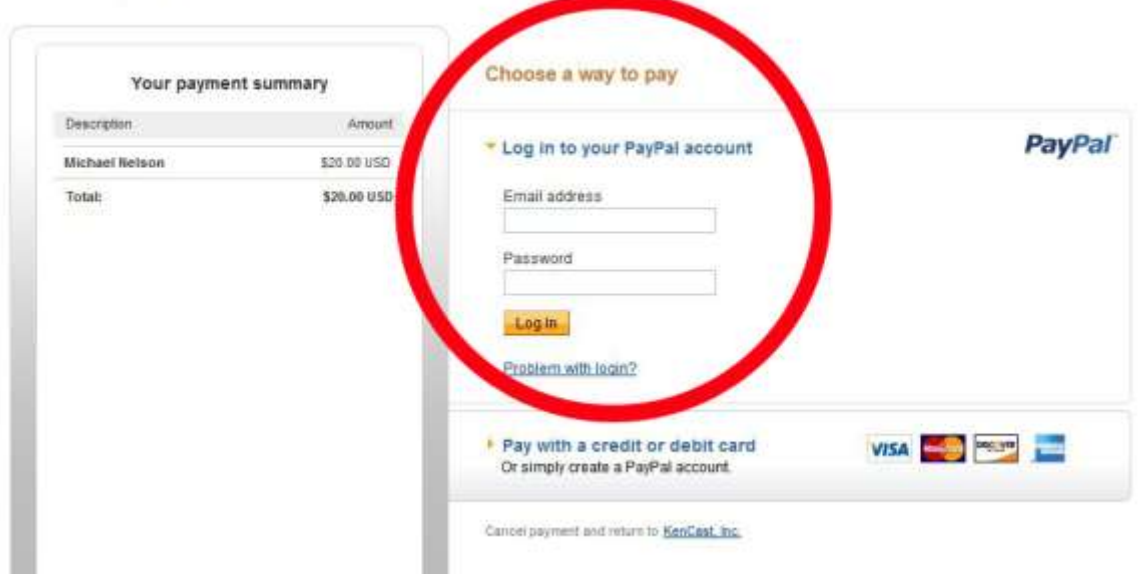

If you prefer using **Mastercard, Visa, American Express** or **Discover ,** click as indicated by the red oval below.

KenCast, Inc.

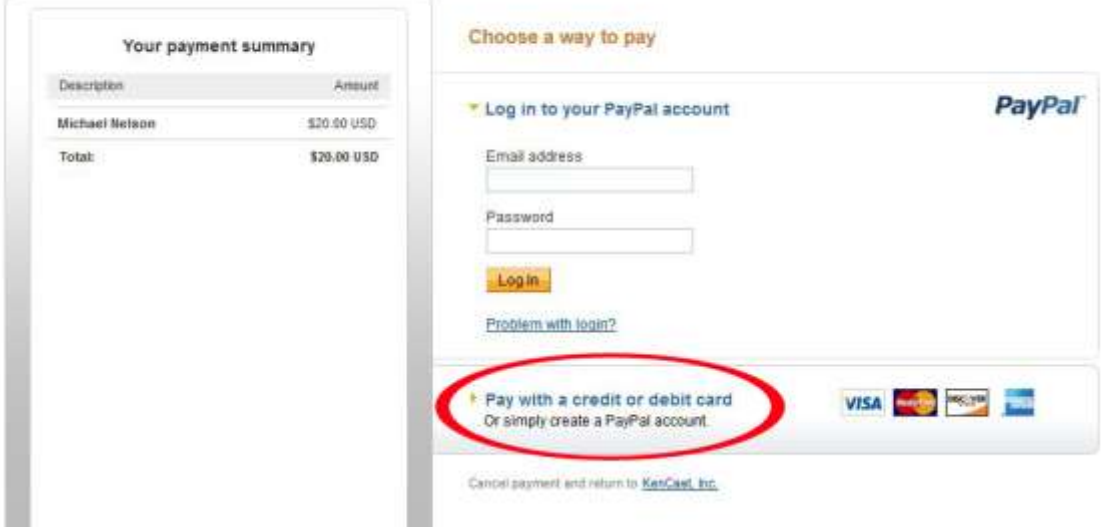

If you decided to pay with a credit card, a new payment screen appears that looks like this…

The page displays "KenCast, Inc." and under "Your payment summary" it will read "Michael Nelson" as the payment recipient. Michael Nelson is the owner of Rocky Mountain Audio/Visual, the company producing theonline video streaming of the conference for you!

KenCast, Inc.

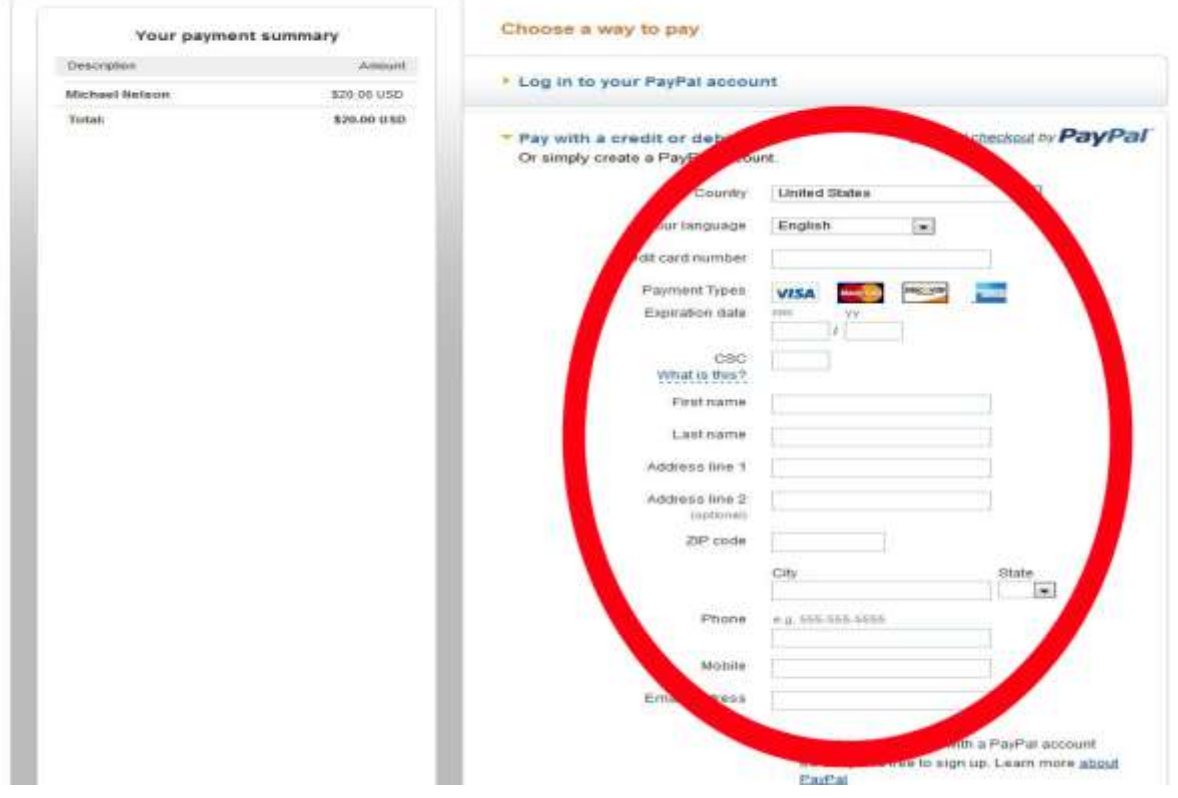

Fill out the required information and click the yellow "Agree and Continue" button at the bottom of the form to complete the payment. Once your payment has been made you should receive notice of your registration either by email or on your statement. This is your receipt. You are now registered for the conference. Congratulations!

- 4. In order to stream both days of the conference you will need to pay for each day separately. While this is a bit of pain, it is necessary to do so. Please register for all the Conference days you plan to watch by Oct 2<sup>rd</sup>, one day before the conference begins, to ensure service. It may be possible to register the day of the conference, but if you encounter any problems there may not be enough technical help available to solve the problem for you, so please register as early as possible.
- 5. Begin Streaming the Conference! On the day(s) you registered for the conference, [log into VAZZT](http://vazzt.com/) [HERE,](http://vazzt.com/) click on the appropriate registered day of the conference and enjoy the live streaming online video feed coming directly from the conference to your computer or mobile device!